# PCGEOFIM<sup>®</sup>-Anwenderdokumentation

## Geosaver

Ausgabe von Tabellen aus Berechnungsergebnissen

Version 2012, 20.05.2020

### **D. Sames, R. Blankenburg**

(PCGEOFIM ist ein eingetragenes Warenzeichen der Ingenieurbüro für Grundwasser GmbH)

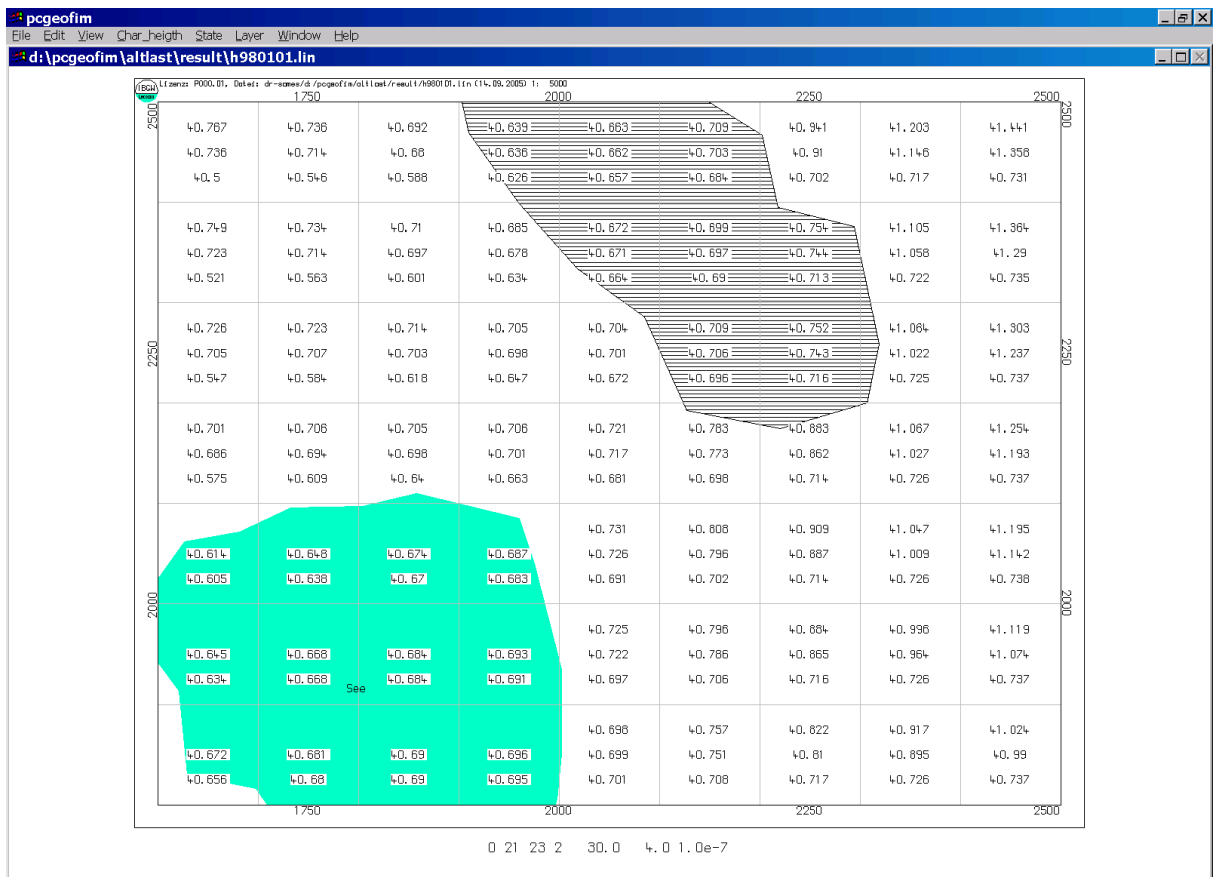

### **Inhaltsverzeichnis**

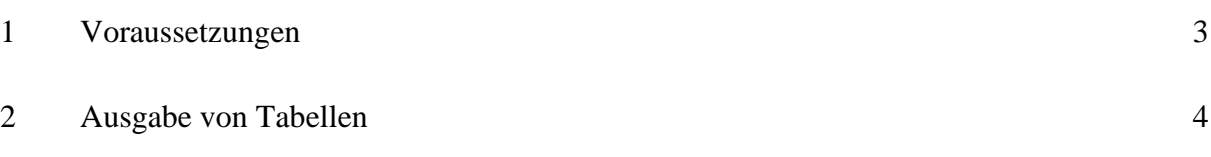

### **1 Voraussetzungen**

Das Tool Geosaver ist ein Hilfsmittel zur tabellarischen Ausgabe der Ergebnisse des Simulators Geofim. Im Verzeichnis home\save werden vom Simulator die in Tabelle 1 zusammengestellten Dateien gespeichert.

| <b>Dateiname</b>          | Zusätzliche Bedingungen             | <b>Erläuterung</b>                     |
|---------------------------|-------------------------------------|----------------------------------------|
| topology                  | zeitunabhängige Parameter           | Topologie (lupe, is, jz, mg, x,        |
|                           |                                     | y, zu, dx, dy, dz, kf, isoth für       |
|                           |                                     | jedes finite Volumina)                 |
| magnify                   | Lupendefinition<br>Lupen existieren |                                        |
| $to$ {time}               | zeitabhängige Parameter             | Bei zeitabhängigen Parame-             |
|                           |                                     | tern wird die zu diesem Zeit-          |
|                           |                                     | punkt gültige Topologie ge-            |
|                           |                                     | speichert.                             |
| Terrain                   |                                     | Gelände                                |
| $h_{\text{time}}$         | zeit in {proj} smas                 | Spiegelhöhe zur Zeit time              |
| $r1$ {time}, $r2$ {time}, | Transportberechnung                 | Teildichten zur Zeit time              |
| $qs$ (time)               | zeit in {proj} smas und $QS=1$      | Quell-Senken-Belegung                  |
| qg(time)                  | zeit in {proj} smas und $QG=1$      | Grundwasserneubildung                  |
| $qr$ (time)               | zeit in {proj} smas und $QR=1$      | Summe Randbedingungen                  |
| $qf$ (time)               | zeit in {proj} smas und $QF=1$      | Summe Filterbrunnen                    |
| qw(time)                  | zeit in {proj} smas und $QW=1$      | Summe Gewässer                         |
| $vx$ (time)               | zeit in {proj} smas und $VX=1$      | Abstandsgeschwindigkeit v <sub>x</sub> |
| vy(time)                  | zeit in {proj} smas und $VY=1$      | Abstandsgeschwindigkeit v <sub>v</sub> |
| vz(time)                  | zeit in {proj} smas und $VZ=1$      | Abstandsgeschwindigkeit vz             |

Tabelle 1: Sicherungsdateien im Verzeichnis home\save

Eine tabellarische Ausgabe kann nur erfolgen, wenn zuvor eine GEOFIM-Simulation durchgeführt wurde und Ergebnisse gesichert wurden (Vorgabe von Sicherungszeitpunkten in der Datei {proj}smas.dbf (s. Teil Geofimdb).

### **2 Ausgabe von Tabellen**

Das Tool Geosaver erzeugt aus den binär gespeicherten Ergebnissen im Verzeichnis home\save im Dialog mit dem Nutzer Tabellen in grafischer und maßstabsgerechter Darstellung auf dem Bildschirm. Natürlich kann diese Darstellung auch auf Plotter oder Drucker ausgegeben werden.

Gleich nach dem Start von Geosaver wird der Tabellentyp ausgewählt (siehe [Abbildung 1\)](#page-3-0).

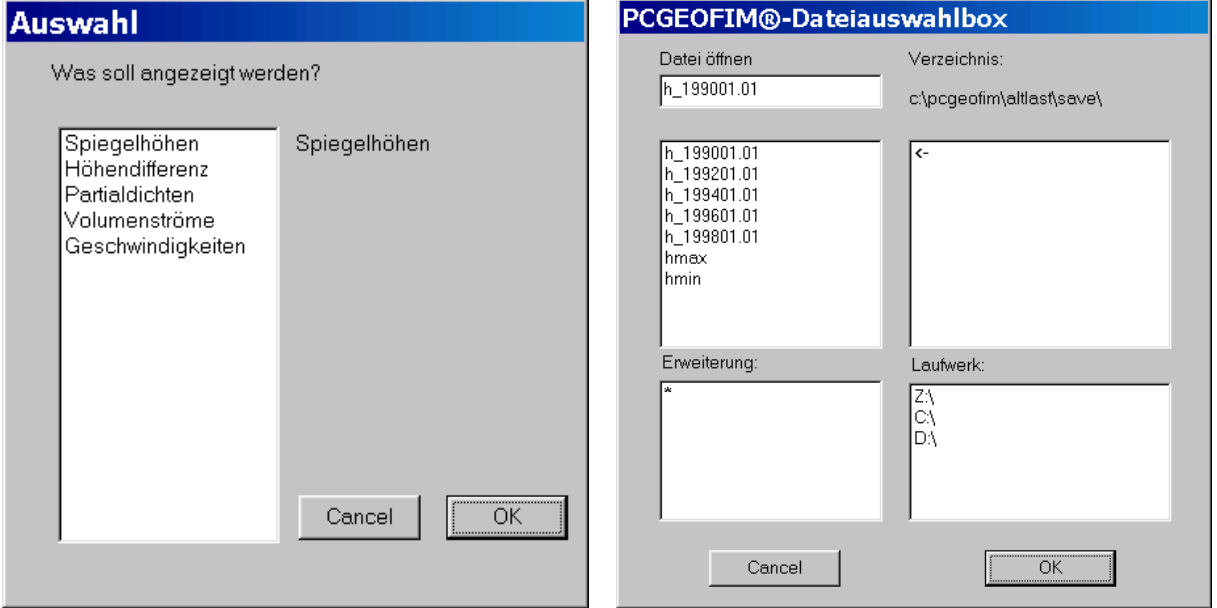

<span id="page-3-1"></span>

.

<span id="page-3-0"></span>Abbildung 1: Auswahl Tabellentyp Abbildung 2: Auswahl Spiegelhöhen

Nur wenn im Verzeichnis home\save entsprechende Dateien gespeichert sind, werden die verfügbaren Felder angezeigt. Die [Abbildung 2](#page-3-1) zeigt für den Fall "Spiegelhöhen" die in home\save gefundenen Dateien. Wenn keine Dateien des ausgewählten Typs gefunden werden, erscheint sofort wieder Menü [Abbildung 1.](#page-3-0)

Der Anwender kann das Ausgabegebiet beschränken (siehe [Abbildung 3\)](#page-3-2).

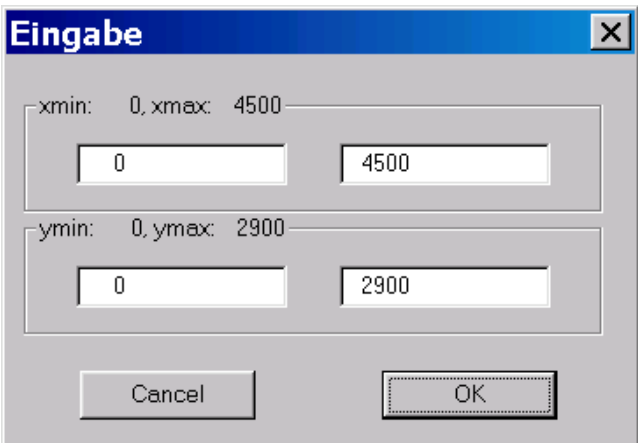

<span id="page-3-2"></span>Abbildung 3: Vorgabe der Größe des auszugebenden Gebietes

Die ausgewählte Größe wird in der Datei home\save\clipsave gesichert. Bei jedem erneuten Aufruf der Tools Geosaver, Geoisol oder Geopara wird dieses Gebiet angezeigt. Wenn wieder das Gesamtgebiet dargestellt werden soll, kann dieses Gebiet eingetragen werden oder vor Aufruf der entsprechenden Tools wurde die Datei home\save\clipsave gelöscht.

Die [Abbildung 4](#page-4-0) zeigt ein weiteres Auswahlmenü. Es können nun entweder die Felder selbst oder Differenzentabellen ausgegeben werden. Dabei bedeutet:

- GW-Oberfläche: Minimum von Spiegelhöhe und Elementoberkante,
- GWL-Sohle: tiefste auf direktem Weg erreichbare Elementunterkante.

Die Ausgabe der GW-Oberfläche wurde implementiert, damit der Flurabstand nach DIN 4049 erzeugt werden kann: Erdoberfläche minus GW-Oberfläche für den obersten wassererfüllten Modellgrundwasserleiter.

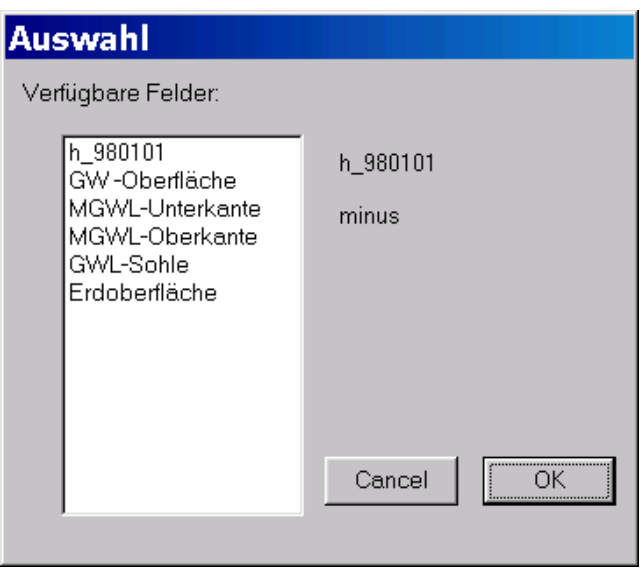

<span id="page-4-0"></span>Abbildung 4: Auswahl zur Erstellung von Spiegelhöhen- und Differenzenplänen

Die nächste Abbildung zeigt einen Ausschnitt einer Geosaver-Tabelle, wobei keine Hintergrundfarbe ausgewählt wurde. Man beachte, dass zur Bewertung der Ergebnisse die Felder *LUPE*, *IS*, *JZ*, *MG*, *ZU*, *M1+M2+M3* und *KF1* der Parameterdatei für das unter dem Mauszeiger befindliche finite Volumen unterhalb der Grafik angezeigt werden.

Es ist klar, dass die Grafik gezoomt und auch redigiert werden kann (siehe Teil Pcgview).

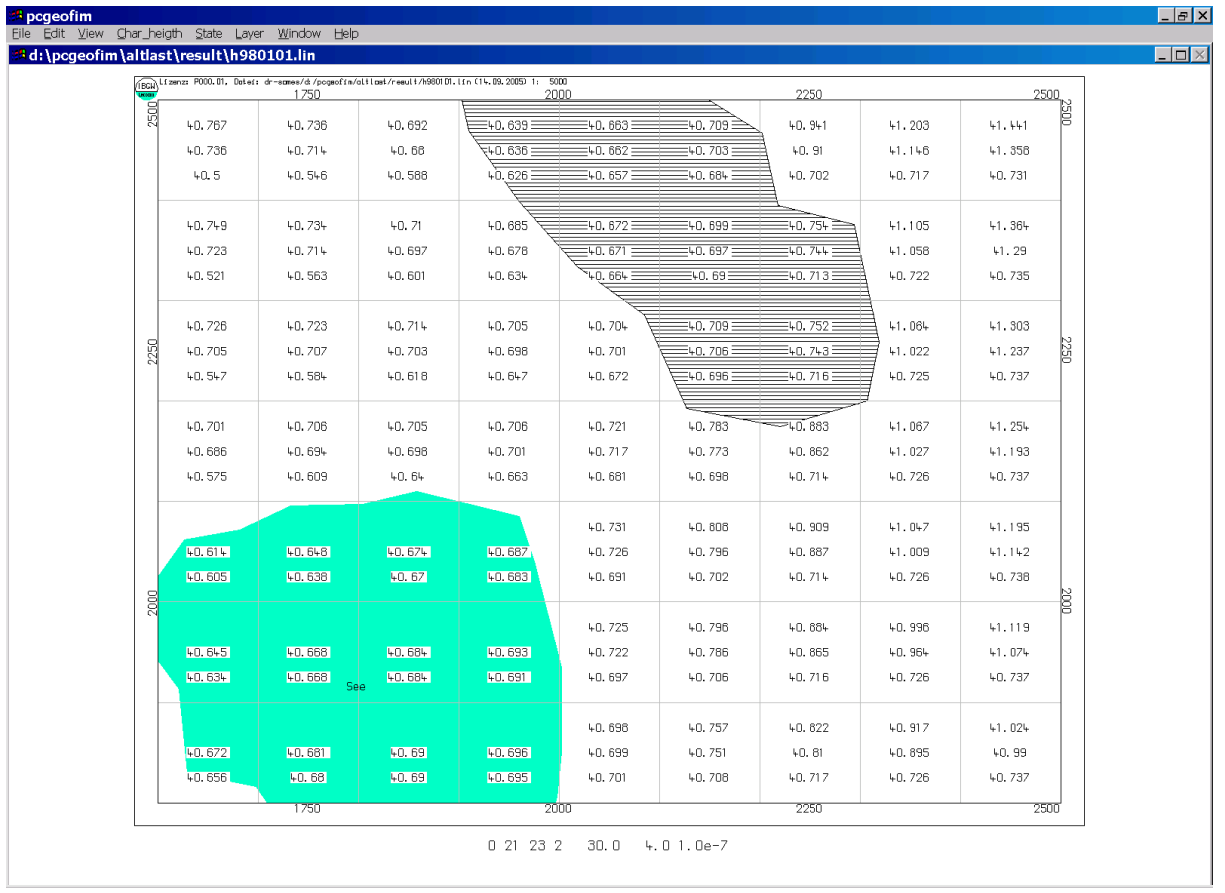

Abbildung 5: Ausschnitt aus der Geosaver-Tabelle h\_980101 des Testbeispiels "Altlast"

Wenn die Grafik gesichert werden soll, muss im Windows-File-Menü **Save...** aktiviert werden. Mit Hilfe der PCGEOFIM-Dateiauswahlbox wird die Art der Ausgabe festgelegt.

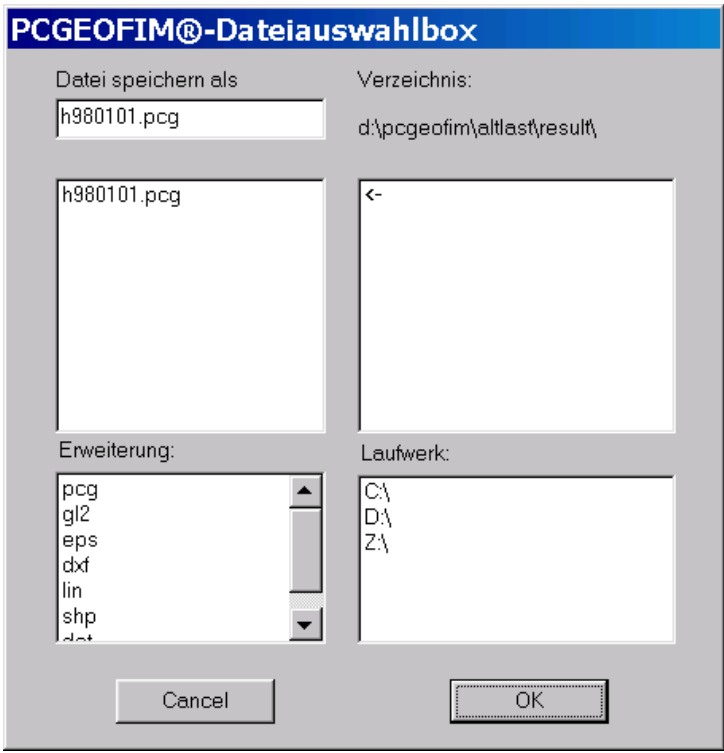

Abbildung 6: Ausgabesteuerung mit Hilfe der PCGEOFIM-Dateiauswahlbox

| {tabelle}.xxx | <b>Bedeutung</b>              | <b>Erläuterung</b>                                      |
|---------------|-------------------------------|---------------------------------------------------------|
| {tabelle}.pcg | Ausgabe im PCGEOFIM-          | Input für Pcgview: Ermöglicht die spätere Ausgabe in    |
|               | Grafik-Kompaktformat          | einem beliebigen Ausschnitt und einem beliebigen Format |
|               |                               | oder den Export zu GIS.                                 |
| ${table}.g12$ | HP-GL/2-Datei                 | copy to Printer<br>Plotter                              |
| {tabelle}.eps | Encapsulated-PostSript-Datei  | copy to Printer   Plotter und Export zu Word            |
| {tabelle}.dxf | DXF-Datei(en)                 | Export zu GIS (Einzelheiten s. Teil Pcgview)            |
| {tabelle}.lin | Ausgabe im PCGEOFIM-          | Input für Pcgview: Ermöglicht spätere Ausgabe in einem  |
|               | Grafik-Format                 | beliebige Ausschnitt und einem beliebigen Format oder   |
|               |                               | den Export zu GIS.                                      |
| {tabelle} shp | ArcView-Shape-Dateien         | Export zu GIS-Software                                  |
| {tabelle}.dgn | DGN-File                      | <b>Export zur Microstation</b>                          |
| {tabelle}.dat | Datenbasis im Isohypse-Format | Export zu Isohypse und anderen Isolinienprogrammen      |
|               | (dBASE)                       |                                                         |

Tabelle 2: Bedeutung der Erweiterung xxx bei der Isolinienausgabe

Bei den meisten Ausgaben kann der Nutzer den Ausschnitt bestimmen (siehe [Abbildung 3\)](#page-3-2). Bei der HP-Gl/2-, PostScript-, DXF-, DGN- und Shape-Ausgabe werden Maßstab, Schrifthöhe, Format und weitere spezielle Informationen benötigt, um die Grafik entsprechend den Wünschen des Nutzers ausgeben zu können. Der Dialog zur Festlegung dieser Größen hat ein einheitliches Aussehen. Als Beispiel zeigt die [Abbildung 7](#page-6-0) den Dialog im Fall der HP-GL/2- Ausgabe.

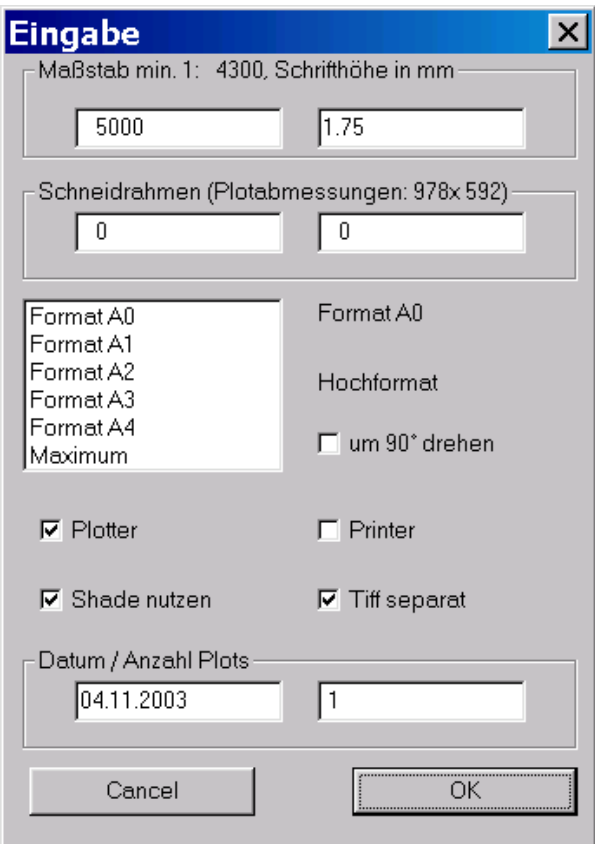

<span id="page-6-0"></span>Abbildung 7: Dialog zur Ausgabe der Isolinien als HP-GL/2-Datei

Detaillierte Informationen zu den verschiedenen Ausgabemöglichkeiten sind im Teil Pcgview zu finden. Nur wenn die Ausgabe erfolgreich abgeschlossen wurde, erscheint die folgende Information auf dem Bildschirm:

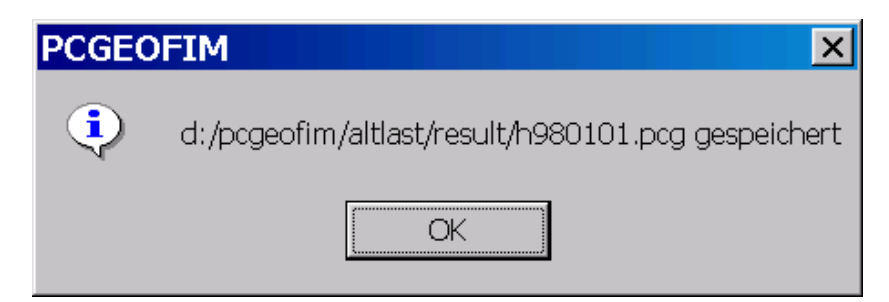

<span id="page-7-0"></span>Abbildung 8: Meldung, dass die Ausgabe erfolgreich abgeschlossen wurde

Das Standardverzeichnis für die Geosaver-Ausgabe ist das Verzeichnis home\result. Bei Anzeige des Datei-Speicher-Dialogs wird dieses Verzeichnis zunächst vorausgewählt. Die [Ab](#page-7-0)[bildung 8](#page-7-0) zeigt die Bestätigung, die PCGeofim nach erfolgreichem Speichern ausgibt.

Bei der Ausgabe {tabelle}.dat wird die gesamte Datenbasis als dBASE-Datei im Isohypse-Format ausgegeben. Die [Abbildung 9](#page-7-1) zeigt einen Ausschnitt.

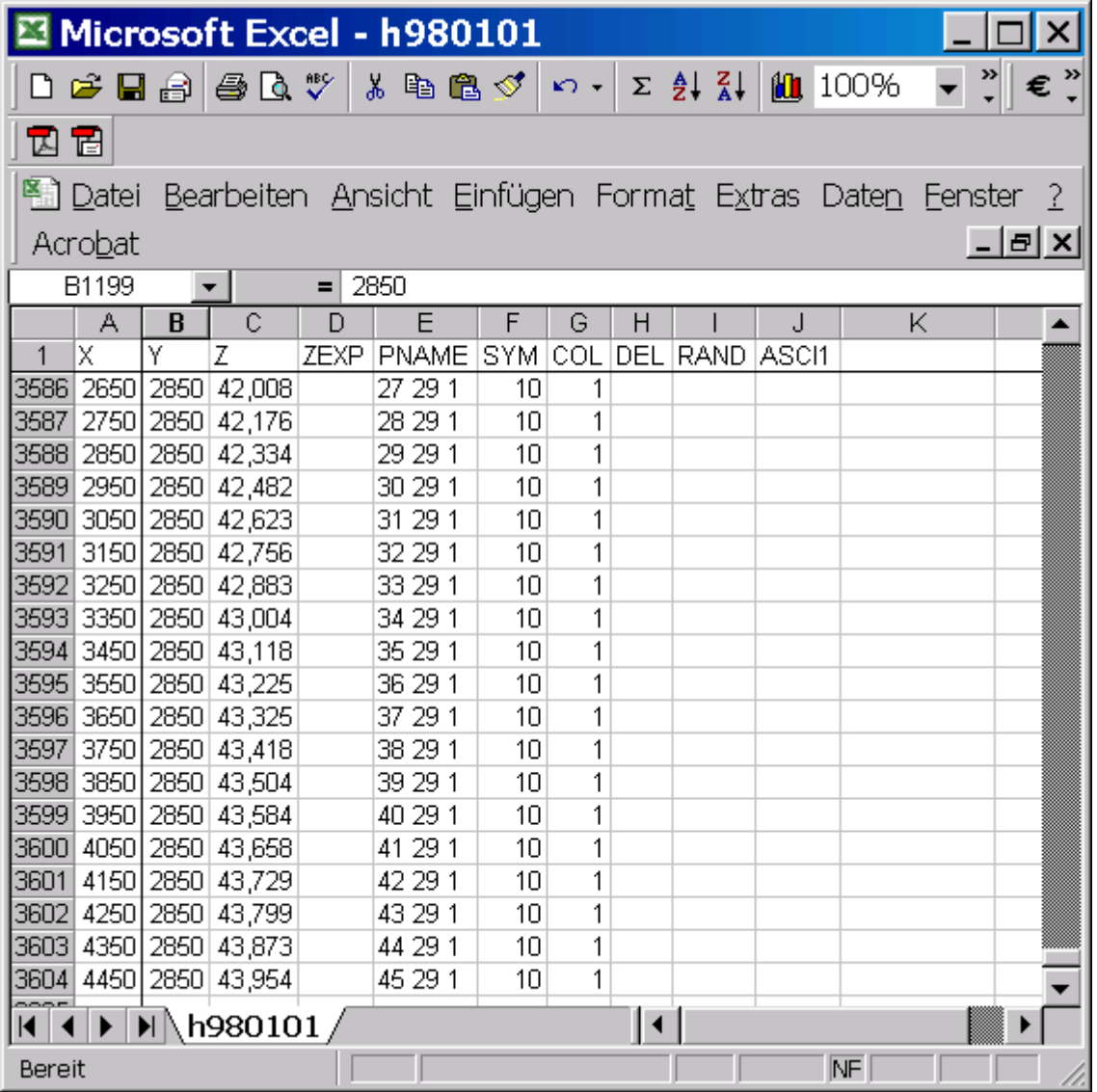

<span id="page-7-1"></span>Abbildung 9: Die dBASE-Datei h980101.dat

Wenn der Anwender die Differenz zwischen zwei Standrohrspiegelhöhen ausgeben möchte, muss im Menü [Abbildung 1](#page-3-0) Höhendifferenz gewählt werden. Im Dialog werden zwei Standrohrspiegelhöhen ausgewählt und anschließend festgelegt, wie die Differenz gebildet werden soll.

Im Falle der Ausgabe von Partialdichten legt der Anwender die Ausgabedimension fest (siehe [Abbildung 10\)](#page-8-0).

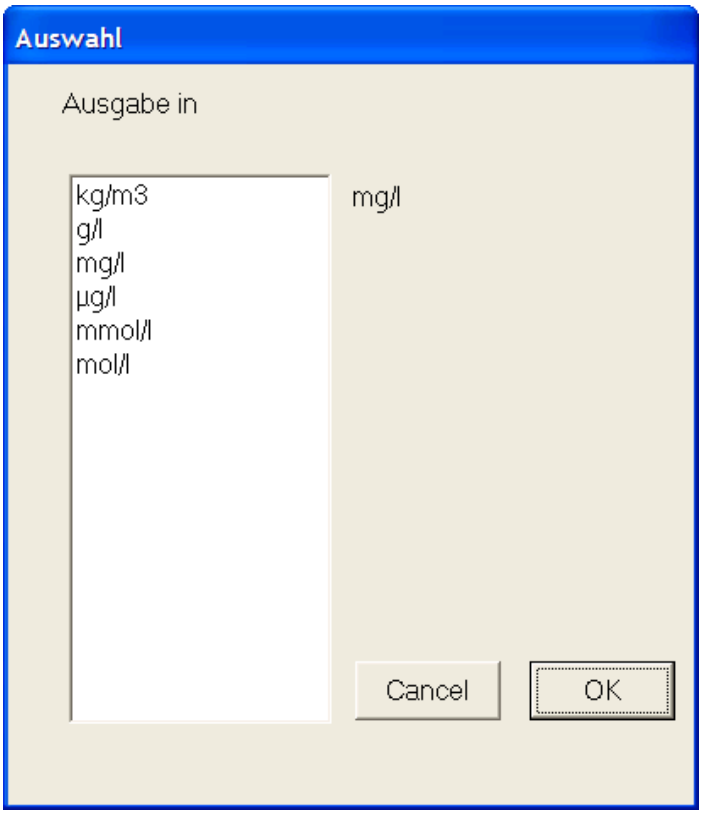

<span id="page-8-0"></span>Abbildung 10: Zur Wahl der Ausgabedimension Partialdichten

Volumenströme können nur ausgegeben werden, wenn vor dem Start des Simulators Geofim in der Datei {proj}smas.dbf ein Sichern von Volumenströmen veranlasst wurde.

Geschwindigkeiten werden zusammen mit den Spiegelhöhen gesichert. Ausgegeben werden können Abstands-, Filter- oder Migrationsgeschwindigkeit in m/s, m/min, m/h, m/d oder m/a.